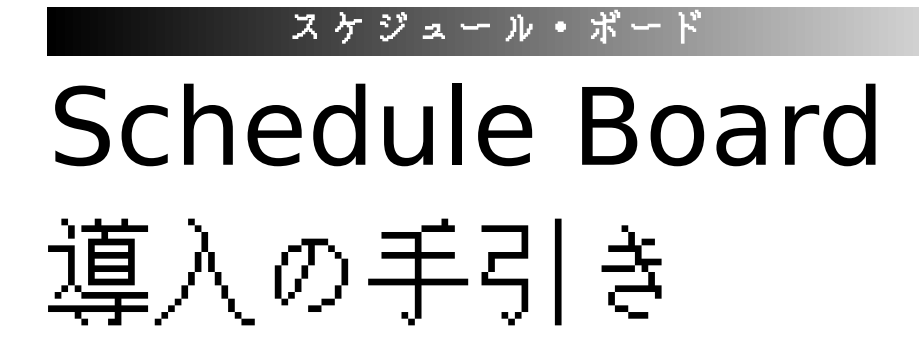

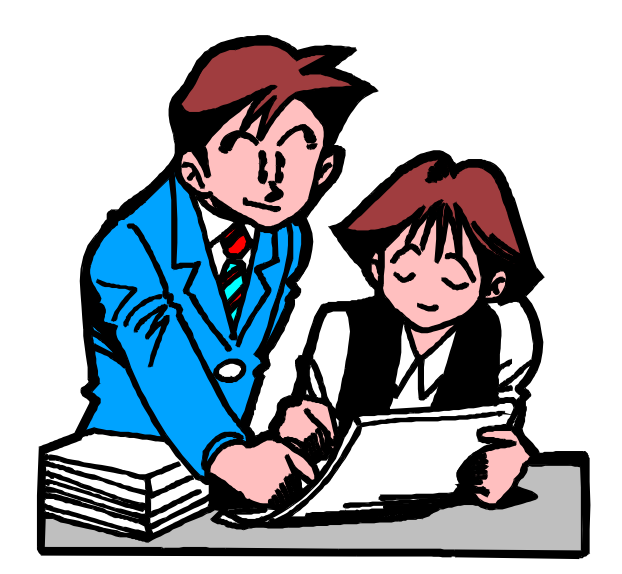

Copyright 1999 by Tack'n

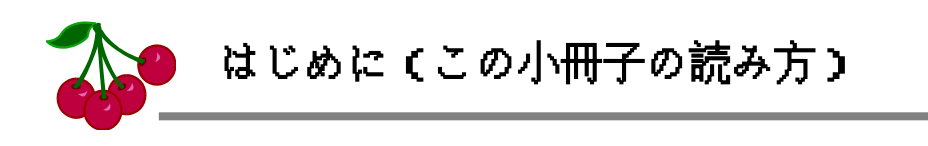

Schedule Boardは、とても導入が簡単なグループウェアです。ちょっとコンピュータに詳しい 人なら、この小冊子は全く読まずに、その日から使い始めることができます。

この小冊子は、コンピュータに詳しくない人に照準を合わせて、かなり基礎的なことからていね いに説明してあります。自信のない人は、この冊子に沿って、例のとおりに進めていくことができ ます。この小冊子はけっこうなボリュームがありますが、解説がていねいなだけで、やることはそ んなに大したことはありません。詳しい方であれば5~10分、ゆっくりやっても30分はかからない はずです。

詳しい方は、ネットワーク関連の部分は全く読む必要がありません。その他の部分も、読まなく ても一向に構いません。ただ、Schedule Boardには、管理のために便利な機能がいくつかありま す。必須ではありませんが、以下のところに目を通しておくと、いろいろと役立つことがあるかも しれません。

- ◆ セットアップ環境の構築について (強く推奨)
- ◆ 休日の設定について

Windows NT,Windowsは米国Microsoft社の米国及びその他の国における登録商標または商標です。

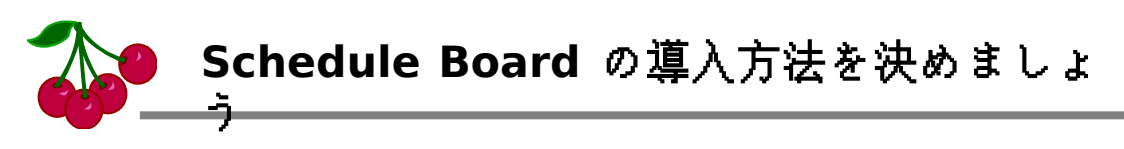

#### ス ケ ジ ュ ー ル ボ ー ド

Schedule Boardの魅力のひとつは、導入がとても手軽なことです。おそらく、市販のどん なグループウェアよりも、簡単に導入することができます。プロのシステム業者や、知識の豊 富なシステム管理者は必要ありません。この小冊子さえ読めば、あなたが今すぐにでも、導入 推進者となることができるはずです。そのため、ボトムアップのグループウェア導入にとても 向いています。

導入にあたって、特別な買い物をする必要はありません。グループウェアを使うためにいろ いろと機器やソフトウェアが必要になると、上司の了解を得て、決裁をとって、購入事務を行 って……というメンドウなことになってしまいます。 Schedule Boardを利用するには 、 Windowsの動くコンピュータが一台あればOKです。しかし、一台のコンピュータしかない場 合、そのマシンをみんなが代わりばんこに使うことになります。コンピュータは何台もあった 方が望ましいことは確かです。

Schedule Boardは、あなたのオフィス環境に合わせて、等身大の導入ができます。まず、あ なたのオフィス環境をチェックしてみましょう。そして、どのように導入するかを、一緒に検 討してみましょう。

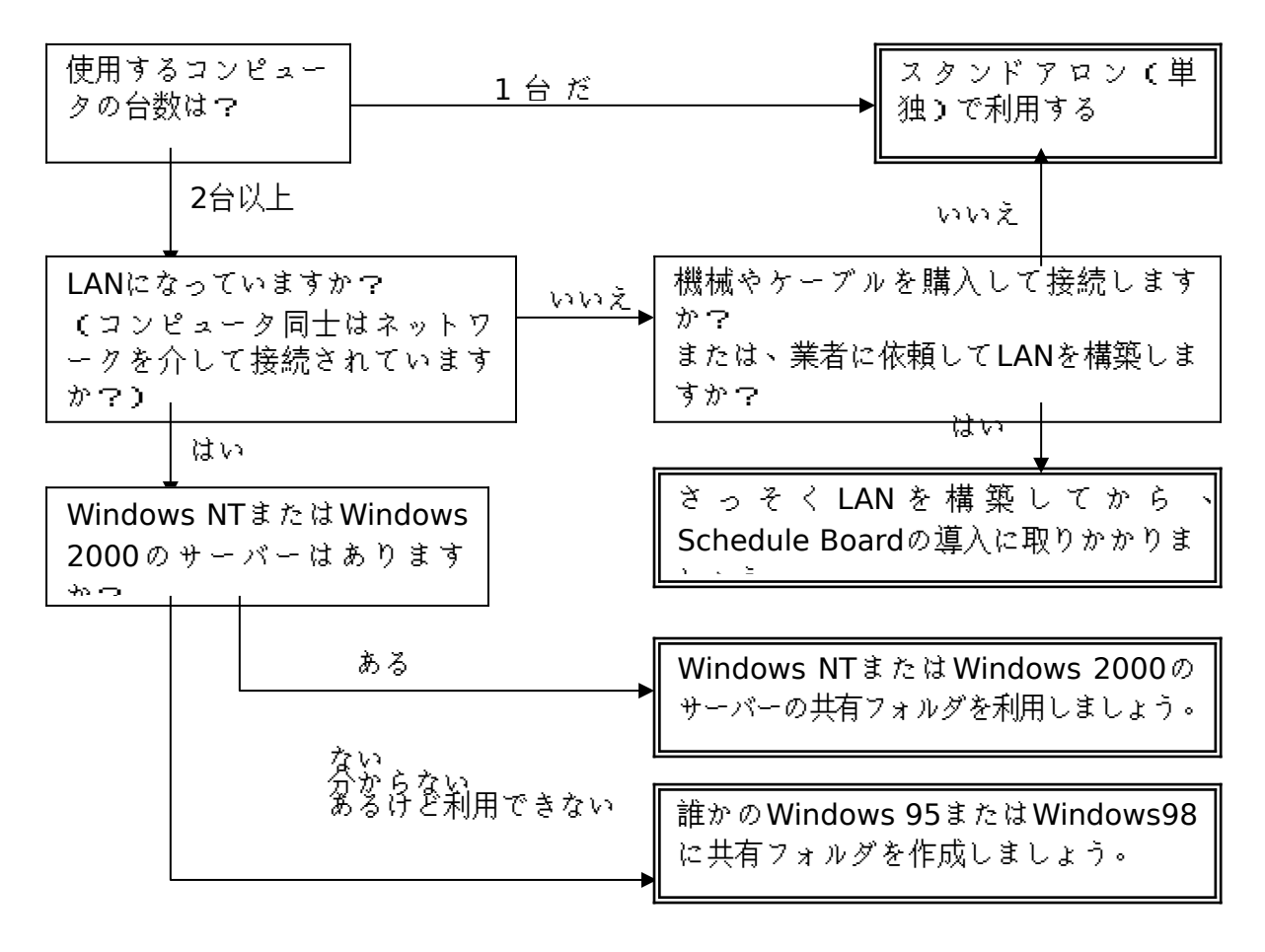

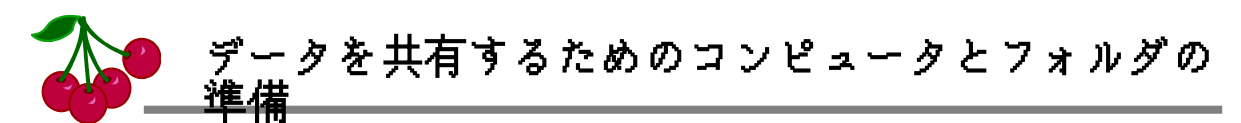

◆ここで行うのは、Schedule Board特有の作業ではなく、一般的なLAN・ネットワーク管理の作業です。 ◆スタンドアロン環境(1台のコンピュータ単独で、と言う意味)で利用する場合、この章はとばしましょう。

Schedule Boardを利用するメンバーでスケジュールのデータを共有するための準備をし ます。ここでは、メンバー全員が書き込み権限を持ったネットワーク上の共有フォルダを作る ことが目的です。

#### ■Windows NT または Windows 2000 の場合

Windows NTやWindows 2000で、全員が書き込み権限のあるフォルダがあります か? 既存のフォルダを使ってもOKですし、新しくフォルダをつくっても構いません。 分からないときは、サーバーを管理している人(システム管理者など)に聞いてみましょ う。周りにいるちょっとコンピュータに詳しい人でも、分かるはずです。

# ■Windows 95 または Windows 98 の場合

Windows 95やWindows 98しかない場合は、誰かのコンピュータで、共有フォルダを 作ります(この場合、このコンピュータが起動していないときは、スケジュールを利用で きません)。共有フォルダを作るためには、ハードディスクに適当な名前のフォルダ(例 えば、C:\Scheduleとでもしましょう)を作成し、そのフォルダを右クリックします。メ ニューから「共有」を選択します(メニューに「共有」が出てこない場合は、コントロール パネルの「ネットワーク」を開き、「追加」ボタンをクリックして、「Microsoftネットワー ク共有サービス」を組み込みます)。

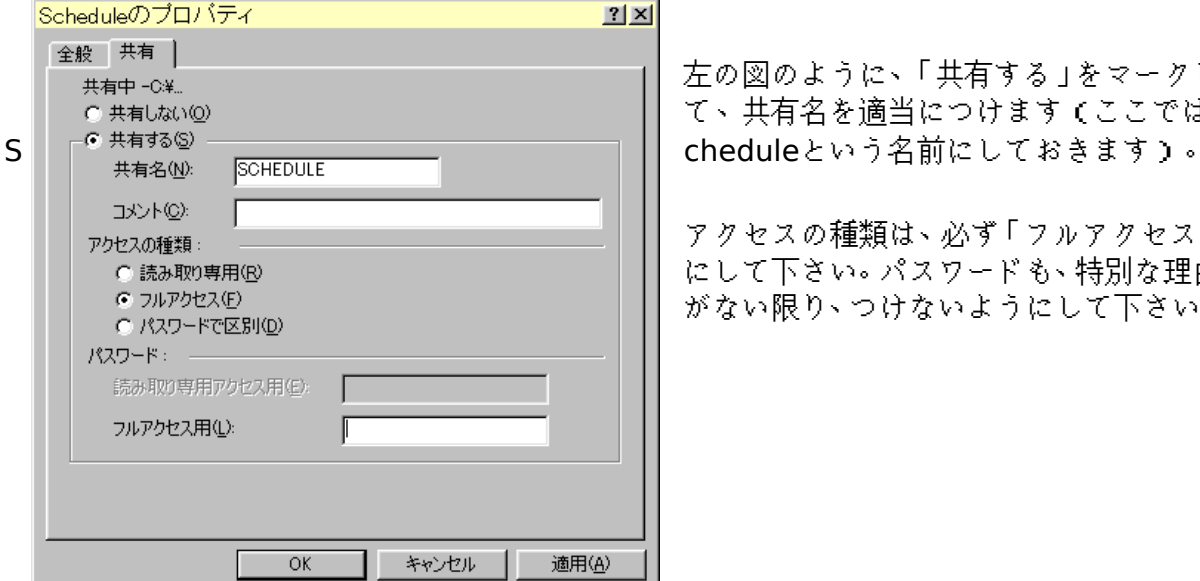

左の図のように、「共有する」をマークし て、共有名を適当につけます(ここでは 、

アクセスの種類は、必ず「フルアクセス」 にして下さい。パスワードも、特別な理由 がない限り、つけないようにして下さい。

 Schedule Boardのデータを置く共有フォルダの準備ができたら、そのサーバー名と共有 フォルダ名を覚えておきます。ネットワーク上では、フォルダの場所を次のように書く決まり があります。

\\サーバー名\共有フォルダ名

共有フォルダ名の下に、いくらでもフォルダ名を続けることができます。「サーバー名」とい うのは、「コンピュータ名」と同じ意味です。コンピュータ名と言っても、「IBN社のPIBLO」と 言うような型番ではありません。コンピュータ名は、「ネットワークコンピュータ」のアイコン をダブルクリックしたときに見える名前のことです。マシンのコンピュータ名を確認するに は、「ネットワークコンピュータ」のアイコンを右クリックして「プロパティ」を開きます。そう すると、2枚目の「識別情報」のページに表示されます。

ここでは、あなたのオフィスにある「jupiter」という名前のサーバーに「Schedule」という 名前の共有フォルダを作成したことにして、以下の話をすすめます。その後の利便性を考えて、 「Schedule」フォルダの下に「Data」フォルダを作成し、ここにファイルを置くことにしまし ょう。

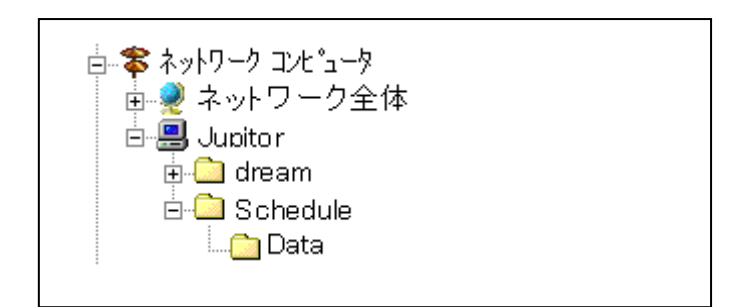

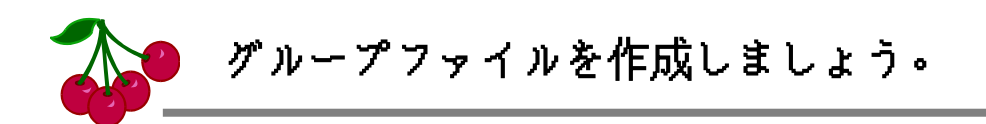

共有フォルダの準備ができたら、いよいよグループファイルを作成します。 スタンドアロンで利用する場合も、まずグループファイルを作成することから始まります。

グループファイルは、拡張子が\*.group(5文字の拡張子)のファイルで、メンバーの情報を持 つファイルです。例えば、あなたは次のようなグループを作成しようとするかもしれません。

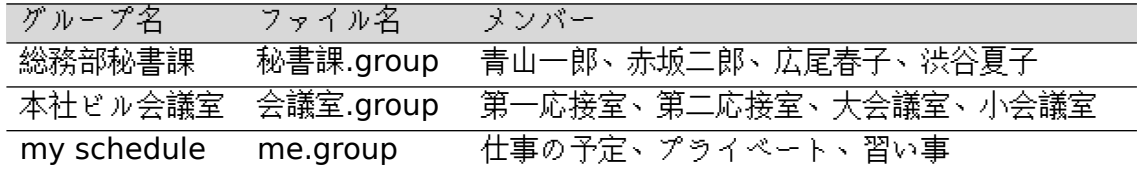

ここでは、一番上の「総務部秘書課」のグループを作成する作業を例にとって、説明します。

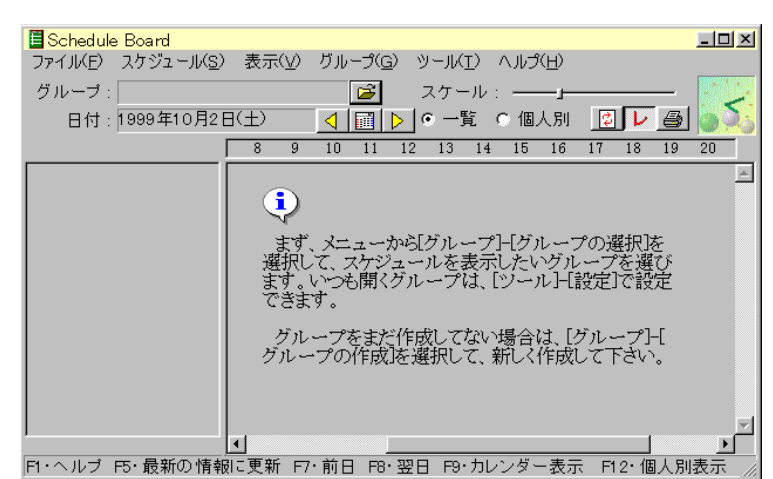

はじめてSchedule Board を起動すると、左のような画 面が表示されます。まず、メニ ューから「グループ」-「グルー プの作成」を選択します。

すると、下図のようなダイ アログボックスが表示されま す。例題では、グループ名は 「総務部秘書課」でした。グル ープ名には「総務部秘書課」と

入力します。「グループ情報を保存するファイル名」は、「秘書課.group」でしたが、それだけで はいけません。保存する場所はさっき用意したサーバーの共有フォルダです。ここでは、「\\ jupiter\Schedule\Data\秘書課.group」と入力しましょう(Jupiterのところは、あなたが使う サーバーの名前に変えて下さい)。「参照(R)」ボタンをクリックすると、ネットワークコンピ ュータからサーバーを選択してゆくこともでき、スペルの間違いを防ぐことができます。

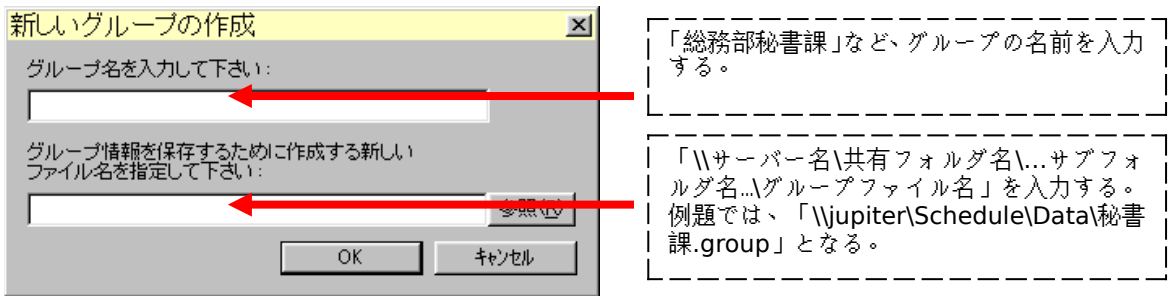

※スタンドアロンで利用するときは、下の欄はマシン上の好きなフォ

ルダで構いません。例えば、「c:\schedule\me.group」などでOKです。

さて、グループファイルはうまく作成できましたか? ここでエラーが出た場合、次のこと を確認してみましょう。

・つづりは間違っていませんか? サーバー名の最初に\マークを2個続けて入れましたか?

・サーバー名は間違えていませんか? 例題の「Jupiter」をそのまま入力していませんか?

- ・共有フォルダへのアクセス権はありますか? Windows NTであれば、「共有のアクセス権」と 「NTFSのアクセス権」の二つを設定してある必要があります。これらはサーバーで設定します。
- ・ネットワークにログオンしていますか?
- ・ネットワークコンピュータのアイコンを開いて、目的のサーバーを探すことができますか? そ の中に目的の共有フォルダはありますか? その中に、ファイルやフォルダを作ることができま すか?(アクセス権がないと、この操作は失敗します)

ここまで成功すると、自動的にメンバーを追加するダイアログボックスが表示されます。ま ず、青山一郎さんを登録してみましょう。

名前の欄は、そのまま「青山一郎」と打ち込みます。すると、自動的に「メンバーコード」のと ころに「アオヤマイチロウ」と、フリガナが入力されました。このメンバーコードは、特別な理由がなけ ればこのままにしておきます。社員番号などにしたければ、変えても構いません。メンバーコ ードは、同じグループの中に同姓同名がいたときに区別するためのものです。普通は、通し番 号でもなんでも構わな

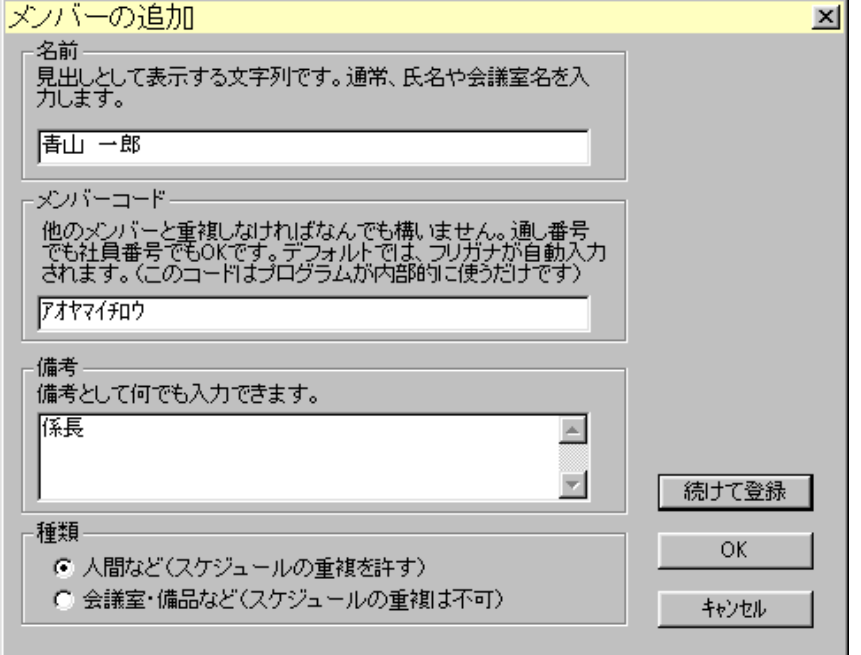

いのです。Schedule Boardを今後つかって いく上で、メンバーコ ードは全く目にするこ とはありませんので、 気にしないで下さい。 「備考」の欄は、なんで も好きなことを書いて おいて下さい。書くこ とがなければ、もちろ ん空欄で大丈夫です。 「種類」のところは、 「人間など」をチェック したままにしておきま す。ここまでできたら、 「続けて登録」をクリッ クします。「OK」をク リックすると、次の「赤

坂二郎」さんを登録するためにまたメニューから「グループ」-「メンバーの追加」を選択しなけ ればなりません。「続けて登録」をクリックすれば、この画面は表示されたままで青山さんを追 加できます。

この要領で、全員追加していきましょう。全員登録したら、「キャンセル」ボタンでこの「メン バーの追加」ウィンドウを閉じ ます。そして、ボタンをク リックします。これで、グルー<u>ーブル、ジンスの福来らいエロー</u>プファイルの作成は終わ りです。

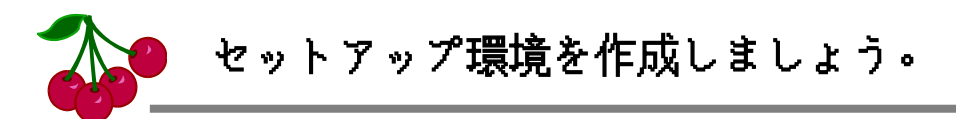

グループファイルを作成したら、もうスケジュールを登録できます。画面をマウスでクリッ クし、そのまま横に線を引いてなぞってみましょう。スケジュールが登録できますね?

ところで、Schedule Boardを一旦終了させて、もう一度、起動してみましょう。すると、ま た6ページと同じ画面になっています。グループを選択するには、画面の上の方の<mark>■</mark>ボタンを クリックすればいいのです。しかし、さっき作成したグループファイルを選択するのは大変です。

ネットワークコンピュータ → Jupiter → Schedule → Data → 秘書課.gtoup

と、深い階層をたどって行かなくてはなりません。これでは、不便すぎます。

それに、秘書課の人がSchedule Boardを立ち上げたときには、最初から秘書課が開かれて いると便利です。そこで、秘書課の人たちに便利に使ってもらうために、以下を実現する作業 をします。

秘書課の人がSchedule Boardを立ち上げると、自動的に秘書課.groupが開かれる。 秘書課の人がグループを選択しようとすると、サーバの\Schedule\Dataまで自動的に開か れる。

こうして初めて、秘書課のみんなが喜んでSchedule Boardを使ってくれるようになるでし ょう。そのためには、まず「Schedule Boardセットアップユーティリティ」を入手する必要が あります。Schedule Boardの圧縮ファイルに「Setupユーティリティ.LZH」がありますので、 それを解凍します。圧縮ファイルのバージョンによっては含まれていないこともあります。そ の場合、無料でダウンロードできます。

http://member.nifty.ne.jp/sugasawa

のSchedule Boardのホームページを開きましょう。「関連ツール」のコーナーにあります。 ダウンロードしたら、解凍しましょう。

解凍すると、Setup.exeとSetup.iniができます。あなたのコンピュータの設定によっては、 二つとも「Setup」という名前になっているかもしれません。その場合、コンピュータのアイコ ンが「Setup.exe」で、もうひとつが「Setup.ini」です。「Setup.ini」の方を開きます。メモ帳な どで開いて下さい。

Setup.iniには、詳しい説明が書かれていますので、ここではそれを説明しません。以下の表 に従って、3行書き換えて下さい。「Jupiter」のところは、自分のオフィスのサーバー名に読み 替えて下さい。共有フォルダも「Schedule」以外の名称なら、そのように変えて下さい。

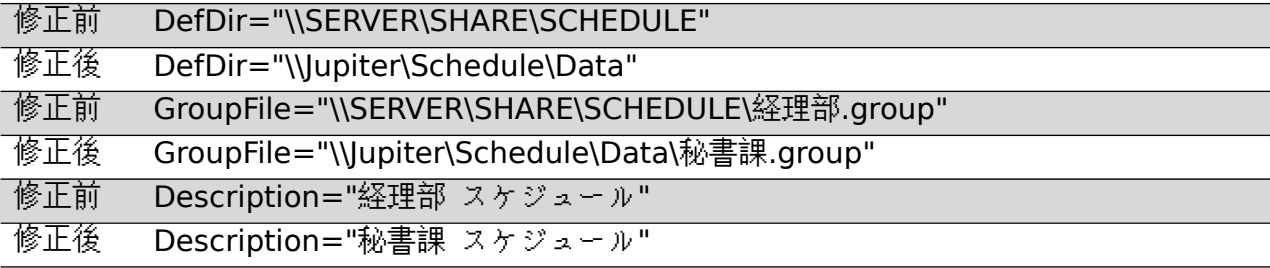

ここまでできたら、サーバーにファイルをコピーするだけです。どこのサーバーのどのフォル ダに置いてもかまいません。ここでは、さっきと同じ「Jupiter」サーバーのScheduleフォルダに 「Setup」というフォルダを作ってそこにコピーすることにします。

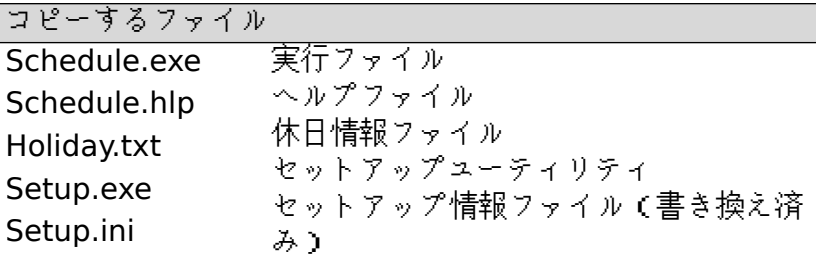

これで、作業は終わりです。あとは、オフィスの皆さんに、このサーバーの「Setup.exe」をダ ブルクリックしてもらうだけです。そのまえに、自分でダブルクリックして、きちんと動くか どうか確認しましょう。Setup.iniの書き換えでスペルミスをしているかもしれません。

オフィスの皆さんにこの作業をしてもらうには、お知らせをしなければならないかもしれ ません。電子メールで知らせても良いでしょう。この小冊子の最後に、付録として、オフィスの 皆さんへのお知らせ分のひな形を収録しています。適宜修正して、コピーして配ってもいいで しょう。

Setup.exeはSetup.iniを参照してセットアップを行いますが、Setup.exeを「広報部用 Setup.exe」に名前を変更すると、「広報部用Setup.ini」を参照するようになります。このよう にして、いろいろなグループ用のSetupをひとつのフォルダにまとめておくことができます。

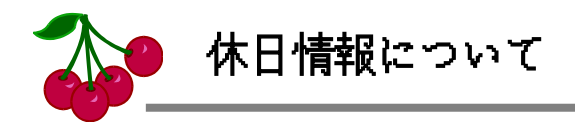

Schedule Boardで休日として赤色表示する日は、カスタマイズができます。会社の創立記 念日などを赤色表示すると良いでしょう。また、春分の日、秋分の日などの毎年日付が変わる 休日は、設定しなければいけません。

これらの休日情報は、Holiday.txtというテキストファイルに書き込みます。Schedule.exe と同じフォルダにあるHoliday.txtが自動的に読み込まれます。

Holiday.txtの書き方は簡単です。メモ帳などで開いてみて下さい。例えば、休日として毎年 4月15日を加えたければ、Holiday.txtに以下の一行を追加します。

### 0415

1999年に限り、5月20日を休日にしたければ、年も指定した形で一行追加します。

# 19990520

これらの作業は、メニューから「ツール」-「休日情報の設定」を選択すると、GUIで行うこと ができます。

こうして作られたHoliday.txtをサーバーのセットアップ用のフォルダに置いておけば、ユ ーザーのコンピュータに一緒にインストールされます。

# ス ケ ジ ュ ー ル **Schedule** ボ ー ド **Board**の セットアップについて

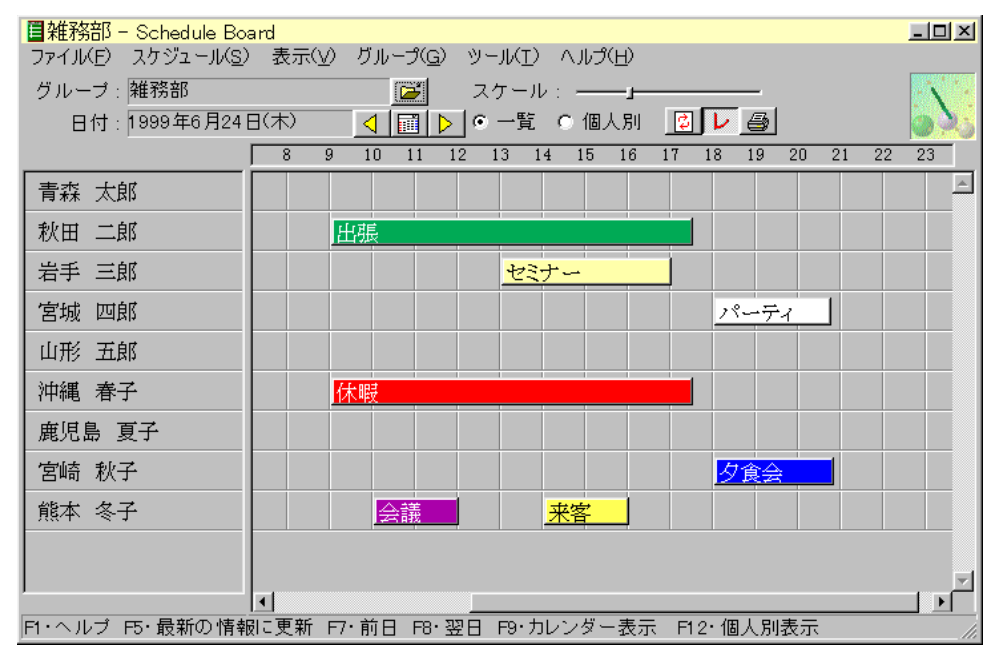

職場のメンバーでお互いにスケジュールが把握できる、便利なソフトウェア 「Schedule Board」を、今日からみんなで使っていきたいと思います。

セットアップは簡単です。お手数ですが、以下の作業を行って下さい。必要な空き領域は 1MB以下です。セットアップが完了すると、スタートメニューとデスクトップにアイコンが 作成されます。

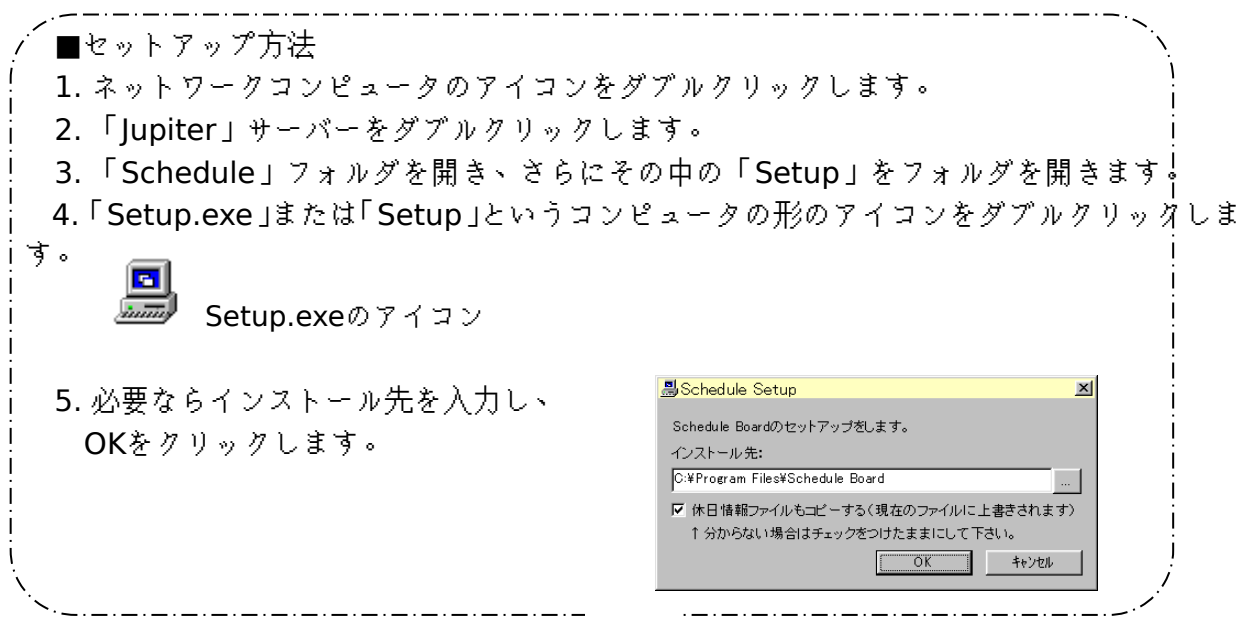